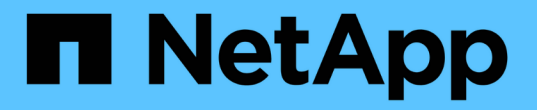

### **SnapCenter**를 설치하고 자격 증명을 생성합니다

SnapCenter Software 5.0

NetApp July 18, 2024

This PDF was generated from https://docs.netapp.com/ko-kr/snapcenter-50/protect-azure/installsnapcenter-azure-virtual-machine.html on July 18, 2024. Always check docs.netapp.com for the latest.

# 목차

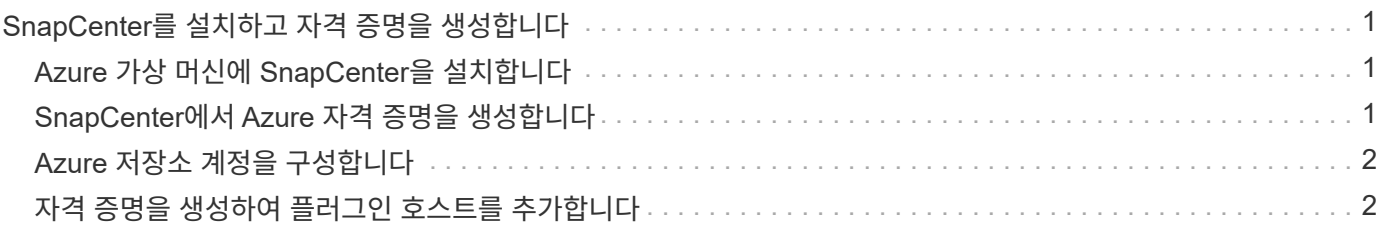

## <span id="page-2-0"></span>**SnapCenter**를 설치하고 자격 증명을 생성합니다

### <span id="page-2-1"></span>**Azure** 가상 머신에 **SnapCenter**을 설치합니다

NetApp Support 사이트에서 SnapCenter 소프트웨어를 다운로드하고 Azure 가상 머신에 소프트웨어를 설치할 수 있습니다.

시작하기 전에

Azure Windows 가상 머신이 SnapCenter 서버 설치 요구 사항을 충족하는지 확인합니다. 자세한 내용은 을 ["SnapCenter](https://docs.netapp.com/ko-kr/snapcenter-50/install/reference_domain_and_workgroup_requirements.html) [서버](https://docs.netapp.com/ko-kr/snapcenter-50/install/reference_domain_and_workgroup_requirements.html) [설치를](https://docs.netapp.com/ko-kr/snapcenter-50/install/reference_domain_and_workgroup_requirements.html) [준비합니다](https://docs.netapp.com/ko-kr/snapcenter-50/install/reference_domain_and_workgroup_requirements.html)["](https://docs.netapp.com/ko-kr/snapcenter-50/install/reference_domain_and_workgroup_requirements.html)참조하십시오.

단계

- 1. 에서 SnapCenter 서버 설치 패키지를 ["NetApp Support](https://mysupport.netapp.com/site/products/all/details/snapcenter/downloads-tab) [사이트](https://mysupport.netapp.com/site/products/all/details/snapcenter/downloads-tab)["](https://mysupport.netapp.com/site/products/all/details/snapcenter/downloads-tab)다운로드합니다.
- 2. 다운로드한 .exe 파일을 두 번 클릭하여 SnapCenter 서버 설치를 시작합니다.

설치를 시작하면 모든 사전 검사가 수행되고 최소 요구 사항이 충족되지 않으면 적절한 오류 또는 경고 메시지가 표시됩니다. 경고 메시지를 무시하고 설치를 진행할 수 있지만 오류를 수정해야 합니다.

3. SnapCenter 서버 설치에 필요한 미리 채워진 값을 검토하고 필요한 경우 수정합니다.

MySQL Server 리포지토리 데이터베이스의 암호를 지정할 필요가 없습니다. SnapCenter 서버 설치 중에 암호는 자동으로 생성됩니다.

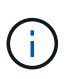

리포지토리 데이터베이스의 사용자 지정 경로에서는 특수 문자 "%"가 지원되지 않습니다. 경로에 "%"를 포함하면 설치가 실패합니다.

4. 지금 설치 \* 를 클릭합니다.

잘못된 값을 지정한 경우 해당 오류 메시지가 표시됩니다. 값을 다시 입력한 다음 설치를 시작해야 합니다.

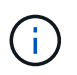

Cancel \* 버튼을 클릭하면 실행 중인 단계가 완료된 후 롤백 작업을 시작합니다. SnapCenter 서버가 호스트에서 완전히 제거됩니다.

그러나 "SnapCenter 서버 사이트 재시작" 또는 "SnapCenter 서버 시작 대기 중" 작업이 수행 중일 때 \* 취소 \* 를 클릭하면 작업을 취소하지 않고 설치가 진행됩니다.

#### <span id="page-2-2"></span>**SnapCenter**에서 **Azure** 자격 증명을 생성합니다

Azure NetApp 계정에 액세스하려면 SnapCenter에서 Azure 자격 증명을 생성해야 합니다.

Azure 자격 증명을 생성하기 전에 Azure에서 서비스 보안 주체를 만들었는지 확인합니다. Azure 자격 증명을 생성하려면 서비스 보안 주체와 연결된 테넌트 ID, 클라이언트 ID 및 암호 키가 필요합니다.

단계

- 1. 왼쪽 탐색 창에서 \* 설정 \* 을 클릭합니다.
- 2. 설정 페이지에서 \* 자격 증명 \* 을 클릭합니다.

3. 새로 만들기 \* 를 클릭합니다.

4. 자격 증명 페이지에서 자격 증명을 만드는 데 필요한 다음 정보를 지정합니다.

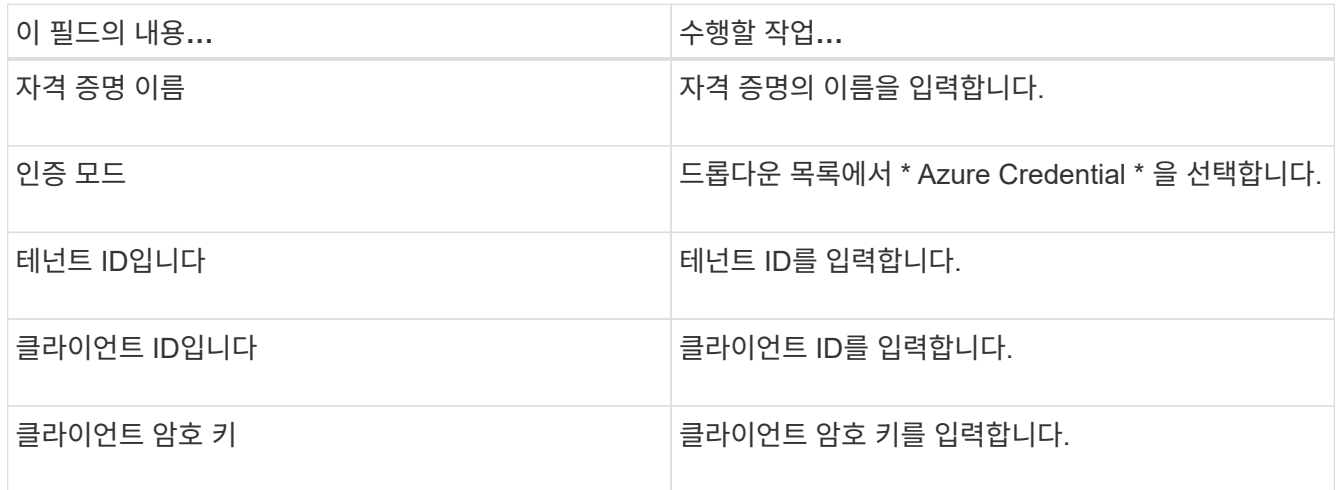

5. 확인 \* 을 클릭합니다.

#### <span id="page-3-0"></span>**Azure** 저장소 계정을 구성합니다

SnapCenter에서 Azure 저장소 계정을 구성해야 합니다.

Azure 저장소 계정에는 구독 ID, Azure 자격 증명 및 Azure NetApp 계정에 대한 세부 정보가 포함되어 있습니다.

단계

1. 왼쪽 탐색 창에서 \* 스토리지 시스템 \* 을 클릭합니다.

2. 스토리지 시스템 페이지에서 \* Azure NetApp Files \* 를 선택하고 \* New \* 를 클릭합니다.

3. 해당 드롭다운 목록에서 자격 증명, 구독 ID 및 NetApp 계정을 선택합니다.

4. 제출 \* 을 클릭합니다.

#### <span id="page-3-1"></span>자격 증명을 생성하여 플러그인 호스트를 추가합니다

SnapCenter는 자격 증명을 사용하여 SnapCenter 작업을 위해 사용자를 인증합니다.

SnapCenter 플러그인을 설치하기 위한 자격 증명과 데이터 보호 작업을 수행하기 위한 추가 자격 증명을 생성해야 합니다.

단계

- 1. 왼쪽 탐색 창에서 \* 설정 \* 을 클릭합니다.
- 2. 설정 페이지에서 \* 자격 증명 \* 을 클릭합니다.
- 3. 새로 만들기 \* 를 클릭합니다.

4. 자격 증명 페이지에서 자격 증명을 만드는 데 필요한 다음 정보를 지정합니다.

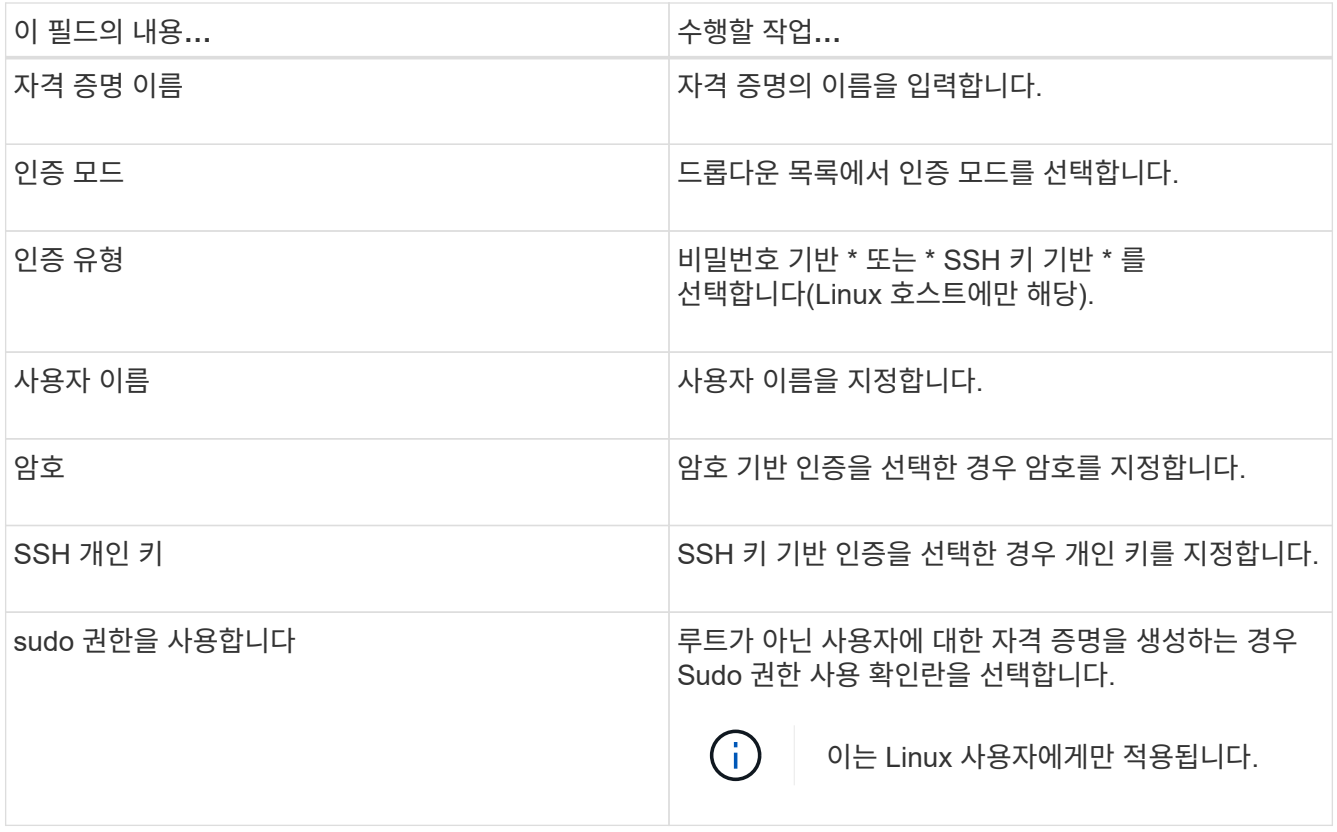

5. 확인 \* 을 클릭합니다.

Copyright © 2024 NetApp, Inc. All Rights Reserved. 미국에서 인쇄됨 본 문서의 어떠한 부분도 저작권 소유자의 사전 서면 승인 없이는 어떠한 형식이나 수단(복사, 녹음, 녹화 또는 전자 검색 시스템에 저장하는 것을 비롯한 그래픽, 전자적 또는 기계적 방법)으로도 복제될 수 없습니다.

NetApp이 저작권을 가진 자료에 있는 소프트웨어에는 아래의 라이센스와 고지사항이 적용됩니다.

본 소프트웨어는 NetApp에 의해 '있는 그대로' 제공되며 상품성 및 특정 목적에의 적합성에 대한 명시적 또는 묵시적 보증을 포함하여(이에 제한되지 않음) 어떠한 보증도 하지 않습니다. NetApp은 대체품 또는 대체 서비스의 조달, 사용 불능, 데이터 손실, 이익 손실, 영업 중단을 포함하여(이에 국한되지 않음), 이 소프트웨어의 사용으로 인해 발생하는 모든 직접 및 간접 손해, 우발적 손해, 특별 손해, 징벌적 손해, 결과적 손해의 발생에 대하여 그 발생 이유, 책임론, 계약 여부, 엄격한 책임, 불법 행위(과실 또는 그렇지 않은 경우)와 관계없이 어떠한 책임도 지지 않으며, 이와 같은 손실의 발생 가능성이 통지되었다 하더라도 마찬가지입니다.

NetApp은 본 문서에 설명된 제품을 언제든지 예고 없이 변경할 권리를 보유합니다. NetApp은 NetApp의 명시적인 서면 동의를 받은 경우를 제외하고 본 문서에 설명된 제품을 사용하여 발생하는 어떠한 문제에도 책임을 지지 않습니다. 본 제품의 사용 또는 구매의 경우 NetApp에서는 어떠한 특허권, 상표권 또는 기타 지적 재산권이 적용되는 라이센스도 제공하지 않습니다.

본 설명서에 설명된 제품은 하나 이상의 미국 특허, 해외 특허 또는 출원 중인 특허로 보호됩니다.

제한적 권리 표시: 정부에 의한 사용, 복제 또는 공개에는 DFARS 252.227-7013(2014년 2월) 및 FAR 52.227- 19(2007년 12월)의 기술 데이터-비상업적 품목에 대한 권리(Rights in Technical Data -Noncommercial Items) 조항의 하위 조항 (b)(3)에 설명된 제한사항이 적용됩니다.

여기에 포함된 데이터는 상업용 제품 및/또는 상업용 서비스(FAR 2.101에 정의)에 해당하며 NetApp, Inc.의 독점 자산입니다. 본 계약에 따라 제공되는 모든 NetApp 기술 데이터 및 컴퓨터 소프트웨어는 본질적으로 상업용이며 개인 비용만으로 개발되었습니다. 미국 정부는 데이터가 제공된 미국 계약과 관련하여 해당 계약을 지원하는 데에만 데이터에 대한 전 세계적으로 비독점적이고 양도할 수 없으며 재사용이 불가능하며 취소 불가능한 라이센스를 제한적으로 가집니다. 여기에 제공된 경우를 제외하고 NetApp, Inc.의 사전 서면 승인 없이는 이 데이터를 사용, 공개, 재생산, 수정, 수행 또는 표시할 수 없습니다. 미국 국방부에 대한 정부 라이센스는 DFARS 조항 252.227-7015(b)(2014년 2월)에 명시된 권한으로 제한됩니다.

#### 상표 정보

NETAPP, NETAPP 로고 및 <http://www.netapp.com/TM>에 나열된 마크는 NetApp, Inc.의 상표입니다. 기타 회사 및 제품 이름은 해당 소유자의 상표일 수 있습니다.